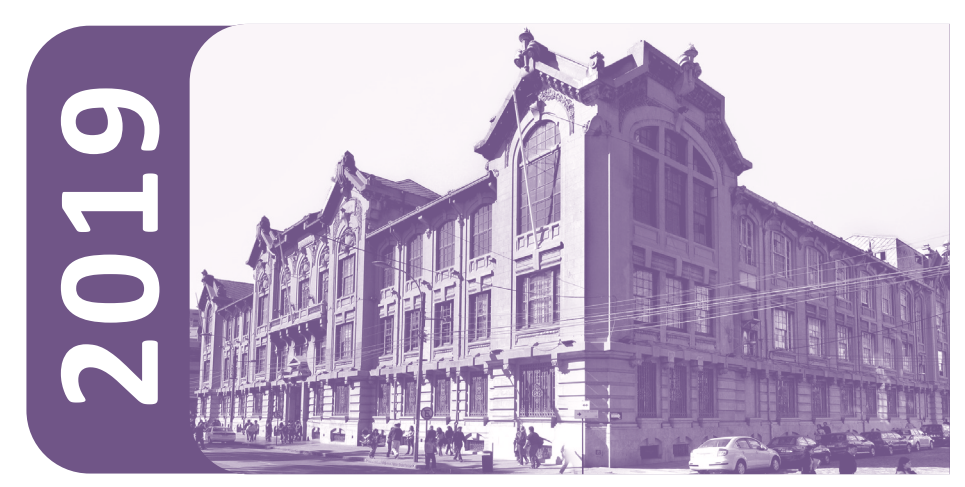

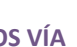

# **RENOVACIÓN**

**BENEFICIO DE GRATUIDAD BECAS DE ARANCEL FONDO SOLIDARIO DE CRÉDITO UNIVERSITARIO CRÉDITO CON GARANTÍA ESTATAL**

La Unidad de Bienestar de la Dirección de Asuntos Estudiantiles - Vicerrectoría Académica, te informa que se ha dado inicio al proceso de Acreditación de Antecedentes Socioeconómicos para el año 2019, que te permitirá renovar el Beneficio de Gratuidad, las Becas de Arancel, el Fondo Solidario de Crédito Universitario y el Crédito con Garantía Estatal. El proceso se realizará vía Internet, a través del **Navegador Académico** de nuestra Universidad, en donde deberás actualizar tus antecedentes socioeconómicos, para más tarde, si te corresponde, **entregar** en los **Centros de Atención** la documentación que acredite tu situación socioeconómica.

#### **ETAPA 4: RESULTADO:**

## **ETAPAS QUE DEBES CUMPLIR PARA RENOVAR TUS BENEFICIOS**

**MODIFICACIÓN DE ANTECEDENTES SOCIOECONÓMICOS VÍA INTERNET (Navegador Académico):**

**Fecha:** Lunes 12 al viernes 23 de noviembre. **Lugares:** Desde cualquier computador con conexión a Internet.

#### **ETAPA 2:**

**RETIRO DE MATERIAL:**

**Fecha:** Lunes 12 al viernes 16 de noviembre. **Lugares:** Centro de Atención asignado a tu carrera.

#### **ETAPA 3:**

**ENTREGA DE ANTECEDENTES SOCIOECONÓMICOS:**

**Fecha:** Lunes 19 al viernes 23 de noviembre. **Lugares:** Centro de Atención asignado a tu carrera.

Para obtener el resultado de renovación, debes entregar obligatoriamente toda la documentación solicitada para quienes corresponda.

El resultado de tu renovación será informado a inicios del primer semestre de 2019, a través de una carta digital en el Navegador Académico.

#### **MAYOR INFORMACIÓN:**

Centros de atención, documentación solicitada y preguntas frecuentes:

- Página **dae.ucv.cl**
- Consultas o informaciones con Asistentes Sociales: **eco@pucv.cl** o al **fono 32 227 4127**
- Horario de atención correo electrónico y teléfono: Lunes a jueves de 9:00 a 18:00 hrs. y viernes de 9:00 a 17:00 hrs. (Sólo días hábiles).

#### **GRUPO FAMILIAR:**

- 1. Fotocopia de cédula de identidad (o certificados de nacimientos o libreta de matrimonio) de todos los integrantes del grupo familiar.
- 2. Para aquellos estudiantes que se encuentren inscritos en el Registro Social de Hogares deberán presentar la **Cartola Hogar,**  obtenida desde el sitio web **www.registrosocial.gob.cl.**

#### **INGRESOS:**

#### **Trabajador Dependiente**:

- 1. Fotocopia de las liquidaciones de sueldo de los meses de junio, julio y agosto de 2018.
- 2. Certificado de AFP de los últimos 12 meses.

#### **Trabajador Independiente Formal:**

- 1. "Carpeta tributaria del contribuyente [para solicitar crédito]" (Incluyendo formularios 22 y 29 del año 2018). Se obtiene desde el sitio web del Servicio de Impuestos Internos: **www.sii.cl.**
- 2. Resumen electrónico de las Boletas de Honorario del año 2018 o Fotocopia de los meses de marzo a agosto de 2018.
- 3. Completar la Declaración de Gastos Mensuales (descargar desde la página: **dae.ucv.cl**)

#### **Trabajador Independiente Informal y/o Esporádico:**

1. Informe Social (\*); declaración de gastos mensuales (descargar desde la página: dae.ucv.cl); Certificado de afiliación AFP y documento de Consulta Tributaria de Terceros que se obtiene en **www.sii.cl.**

#### **Pensionados**:

- 1. Fotocopia liquidación de pensión del mes de agosto de 2018. Si existen ingresos por trabajos adicionales, presentar la
- documentación respectiva.

#### **Arriendos de Propiedades y/o Vehículos**:

- 1. Fotocopia del contrato de arrendamiento del vehículo y/o la propiedad.
- 2. Comprobante de recibo que indique el valor actualizado del ingreso percibido por este concepto.

#### **VIVIENDA:**

- 1. Documento de pago del arriendo, del dividendo o de las contribuciones vigentes.
- 2. Comprobante de pago de alojamiento del alumno en la zona, si corresponde.
- 3. En el caso de usufructuarios o allegados, presentar declaración simple extendida por propietario o jefe de hogar que acoge a la familia.
- 4. En el caso de familias propietarias, presentar avalúo fiscal de la(s) propiedad(es).

#### **EDUCACIÓN:**

1. Fotocopia de comprobante de matrícula o certificado de alumno regular del año 2018, de todos los integrantes del grupo familiar que estudien en educación básica, media y/o superior.

#### **CESANTÍA:**

- 1. Fotocopia de Finiquito.
- 2. Certificado de AFP de los últimos 12 meses.<br>3. Completar Declaración de Gastos Mensuales
- 3. Completar Declaración de Gastos Mensuales (descargar desde la página: **dae.ucv.cl**)

#### **SEPARACIÓN O DIVORCIO DE PADRES:**

- 1. Resolución judicial que certifique esta situación y la fecha de ocurrencia de la separación o divorcio; además se debe adjuntar fotocopia de la libreta Banco Estado, actualizada, que acredite el monto de la pensión de alimentos.
- 2. Para el caso de padres separados de hecho presentar Certificado de Pensión de Alimentos (descargar formato en dae.ucv.cl) que indique el monto del aporte entregado por el padre o madre que no compone el grupo familiar y Acta de Cese de Convivencia o constancia de Abandono de Hogar. En caso de no existir aporte presentar Informe Social (\*).
- 3. Sólo para separaciones de hecho, presentar comprobante de pago de servicios básicos o cuenta de casa comercial de padre o madre que no integra el grupo familiar (para acreditar domicilio actual).

### **CENTROS DE ATENCIÓN - RETIRO DE MATERIAL - ENTREGA DE DOCUMENTOS**

#### **ETAPA 3: DOCUMENTACIÓN QUE DEBES INCLUIR EN EL SOBRE:**

### **IMPORTANTE:**

**DE NO REALIZAR LAS ETAPAS QUE TE CORRESPONDAN DE ESTE PROCESO, SE ENTENDERÁ QUE** 

## **RENUNCIAS A LA OBTENCIÓN DE LOS BENEFICIOS PARA EL AÑO 2019.**

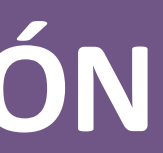

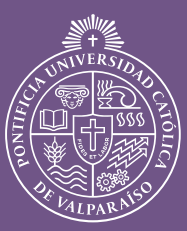

**PONTIFICIA UNIVERSIDAD CATÓLICA** DE **VALPARAÍSO** 

**(\*)** Informe Social: Solicitar en cualquier institución formal como municipios, consultorios, colegios, ONGs, empresas privadas, entre otras. Descargar formato en **dae.ucv.cl** 

**ETAPA 1: OBLIGATORIA PARA TODOS LOS ESTUDIANTES ETAPA 2 Y 3: SOLO PARA ESTUDIANTES CON FONDO SOLIDARIO DE CRÉDITO UNIVERSITARIO Y ESTUDIANTES QUE SUPRIMEN EL BENEFICIO DE GRATUIDAD O BECAS PARA EL PRIMER SEMESTRE DE 2019.**

#### **ETAPA 1:**

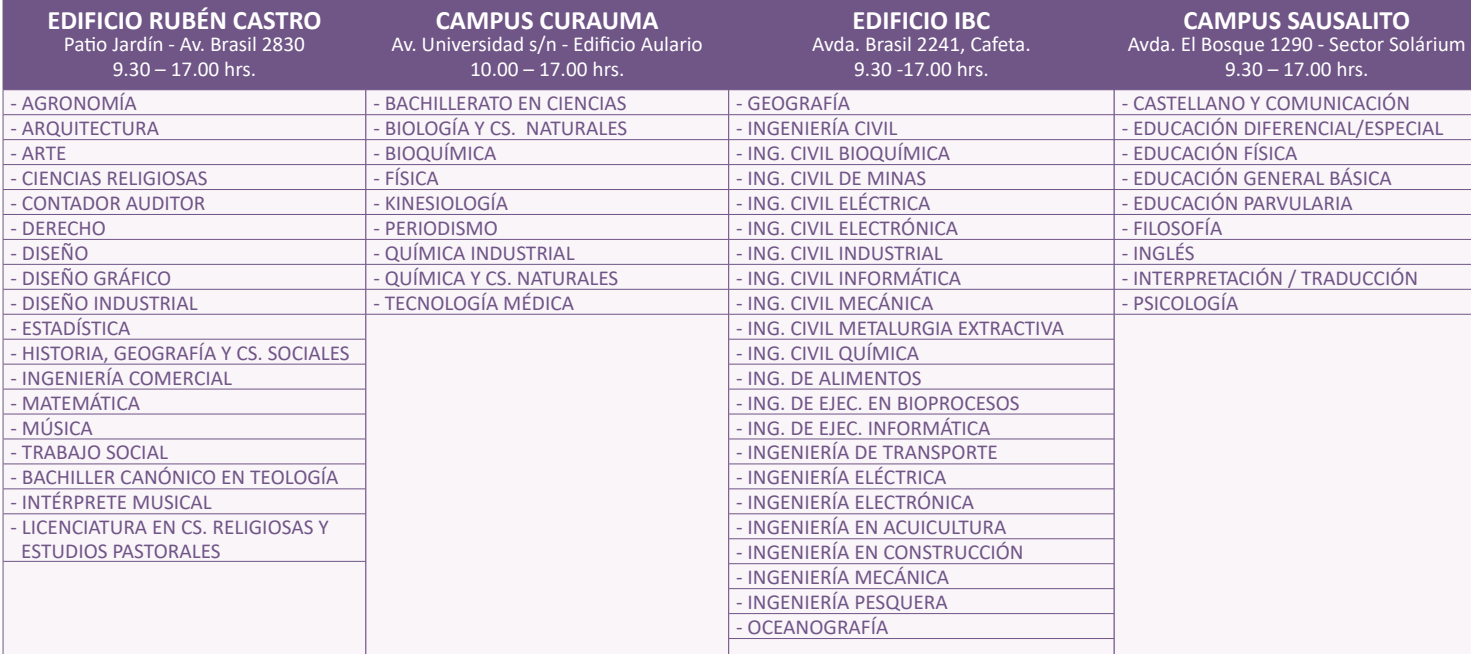

#### **ETAPA 1: MODIFICACIÓN DE ANTECEDENTES SOCIOECONÓMICOS VÍA INTERNET**

#### **PASO 1/2 ACTUALIZAR INFORMACIÓN**

Se desplegará página "edición de antecedentes personales". Debes actualizar

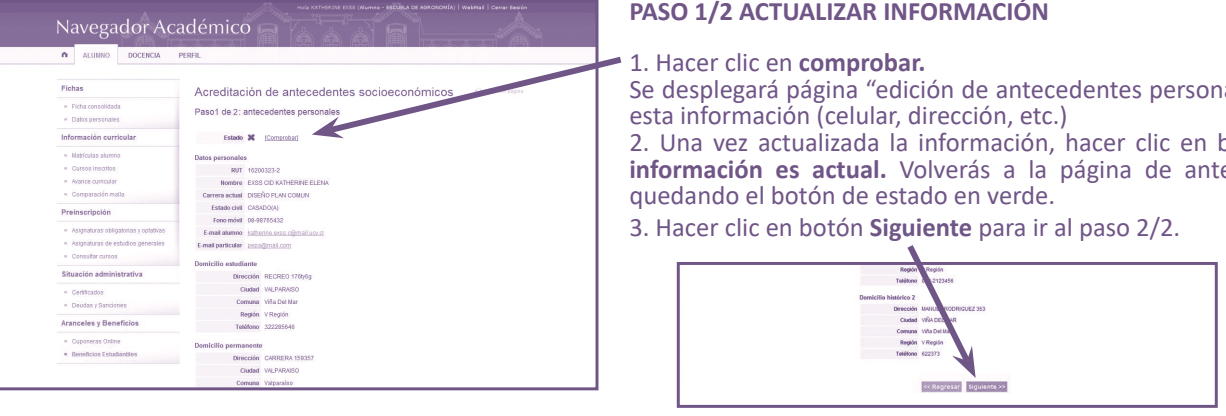

2. Una vez actualizada la información, hacer clic en botón **Acredito que la información es actual.** Volverás a la página de antecedentes personales,

#### **PASO 1/2 ANTECEDENTES PERSONALES**

#### **PASO 2/2 ANTECEDENTES GRUPO FAMILIAR**

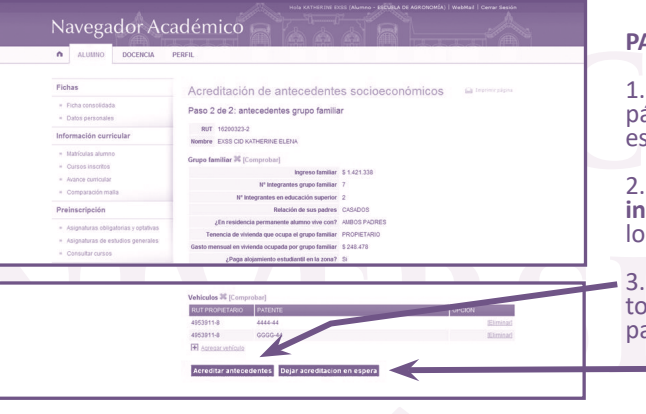

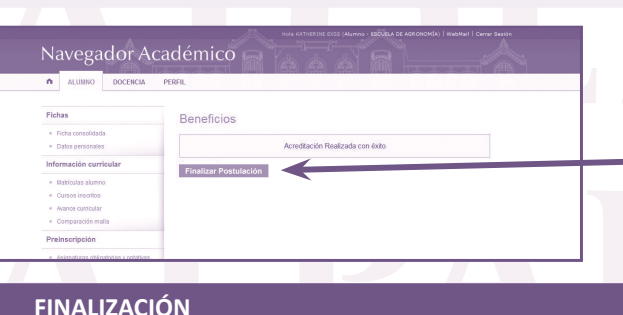

Navegador Académico ALUMNO DOCENCIA PERFIL Fichas Beneficios estudiantiles . Ficha consolidada RUT 16200323-2 Datos personale Nombre EXSS CID KATHERINE EL Información curricula Proceso ECO 1 y Acre · Matriculas alumno Año 2009 Cursos inscritos Avance curricular ACREDITACIÓN/POSTULACIÓN D Comparación malla Antecedentes personales Preinscripción Antecedentes grupo familiar Asignaturas obligatorias y o Asignaturas de est Consultar cursos Certificados **Aranceles y Beneficios** 

Hacer clic en **Finalizar Postulación.**

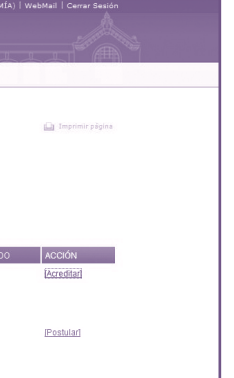

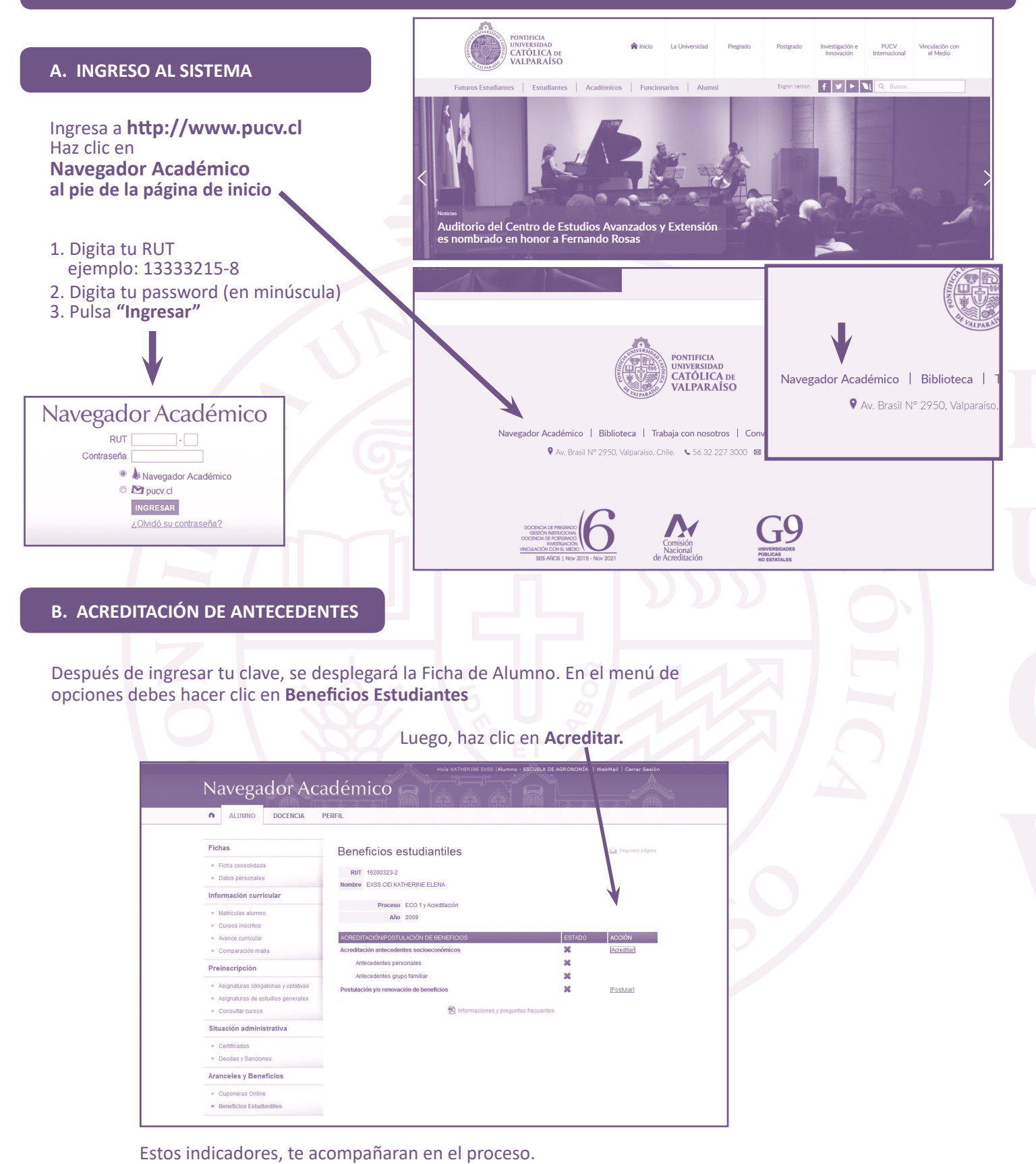

#### **PASO 2/2 - ACTUALIZAR INFORMACIÓN**

1. Hacer clic en **comprobar** en cada una de las secciones. Se desplegará la página "edición de antecedentes grupo familiar". Debes revisar y actualizar esta información en cada una de las secciones.

2. Una vez actualizada la información, hacer clic en botón **Acredito que la información es actual.** Volverás a la página de grupo familiar, quedando todos los botones de cada sección en verde.

3. Hacer clic en **Acreditar Antecedentes**, si terminaste de revisar y actualizar todas las secciones. Si no estás seguro aún y quieres dejar en espera el proceso para continuar más tarde, hacer clic en **Dejar Acreditación en Espera.**

#### **FINALIZACIÓN**

Una vez finalizada las dos etapas anteriores, volverás a la página inicial del proceso, en donde todos los indicadores de estado habrán cambiado a color verde, concluyendo tu Acreditación/ Postulación de beneficios.

- **1. Verde:** Acción realizada.
- **2. Rojo:** Acción NO realizada
- Habrás finalizado cuando todos los indicadores estén en verde.

#### **IMPORTANTE:**

Una vez que hagas clic en **Acreditar Antecedentes**, no se podrán realizar modificaciones a los antecedentes y aparecerá la siguiente pantalla: